# **Product User Guide**

# **QuadTCTempV2 and OctTCTempV2**

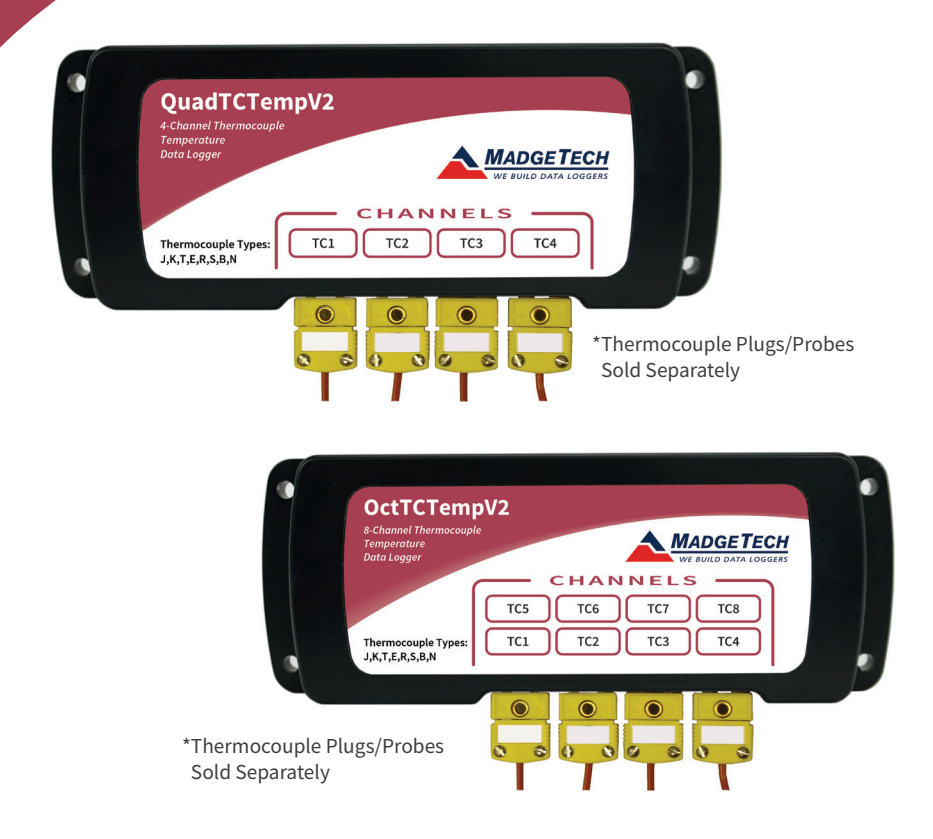

#### **QuadTCTempV2**

4-Channel Thermocouple Based Temperature Data Logger

#### **OctTCTempV2**

8-Channel Thermocouple Based Temperature Data Logger

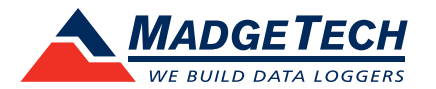

# **Table of Contents**

### **QuadTCTempV2 and OctTCTempV2 Data Loggers**

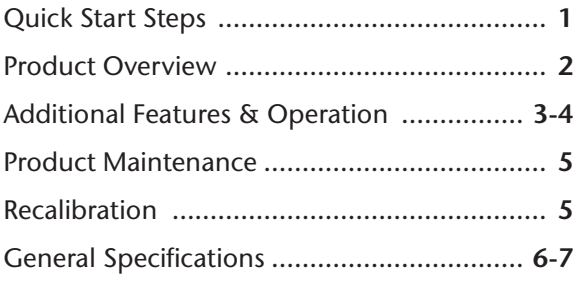

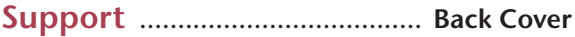

To view the full MadgeTech product line, visit our website at **madgetech.com**.

# **Quick Start Steps**

### **Product Operation**

- **1.** Insert the Software USB Stick in an open USB port. If the autorun does not appear, locate the drive on the computer and double click on **Autorun.exe**. Follow the instructions provided in the Wizard. Install the MadgeTech 4 Software and USB Drivers onto a Windows PC.
- **2.** Launch the MadgeTech 4 Software.
- **3.** The IFC200 interface comes with a USB cable. Plug one end of the cable into an available USB port on the PC and plug the opposite end of the cable into the communication port on the IFC200. The drivers will install automatically.
- **4.** The device will appear in the Connected Devices list, highlight the desired data logger. For most applications, select "**Custom Start**" from the menu bar and choose the desired start method, reading rate and other parameters appropriate for the data logging application and click "**Start**". (*"Quick Start" applies the most recent custom start options, "Batch Start" is used for managing multiple loggers at once, "Real Time Start" stores the dataset as it records while connected to the logger.*) The status of the device will change to "**Running**", "**Waiting to Start**" or "**Waiting to Manual Start**", depending upon your start method.
- **5.** Disconnect the data logger from the interface cable and place it in the environment to measure. Note: The device will stop recording data when the end of memory is reached or the device is stopped. At this point the device cannot be restarted until it has been re-armed by the computer.
- **6.** To download data, connect the logger to the interface cable. Highlight the data logger in the Connected Devices list. Click "**Stop**" on the menu bar. Once the data logger is stopped, with the logger highlighted, click "**Download**". You will be prompted to name your report. Downloading will offload and save all the recorded data to the PC.

### **Product Overview**

The QuadTCTempV2 is a 4-channel thermocouple temperature data logger with a reading rate of up to 4 Hz. It can measure and record data for up to 65,471 readings per channel. For easy identification, each channel can be named with up to a ten digit title. In addition, the QuadTCTempV2 features individual cold junction compensation for each channel providing increased

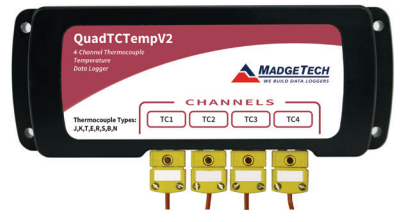

\*Thermocouple Plugs/Probes Sold Separately

accuracy and response time, and if a probe is removed or severed during logging, the software automatically annotates the data.

The QuadTCTempV2 is ideal for a variety of applications, whether it is remote temperature monitoring, or multiple points in a central location. Data from all channels is simultaneously logged. After the monitoring cycle is complete, data can be downloaded for analysis. The QuadTCTempV2 comes with a wall mounted universal power adapter.

The OctTCTempV2 is an 8-channel thermocouple data logger with a reading rate of up to 4 Hz. It can measure and record data for up to 16,368 readings per channel. For easy identification, each channel can be named with up to a ten digit title. In addition, the OctTCTempV2 features individual cold junction compensation for each channel providing increased

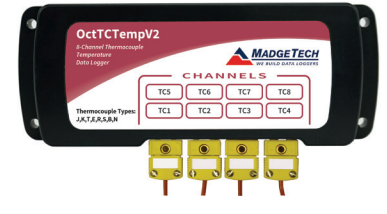

\*Thermocouple Plugs/Probes Sold Separately

accuracy and response time, and if a probe is removed or severed during logging, the software automatically annotates the data.

The OctTCTempV2 is ideal for a variety of applications, whether it is remote temperature monitoring, or multiple points in a central location. The OctTCTempV2 comes with a wall mounted universal power adapter.

### **Additional Features and Operation**

#### **Wiring The Data Logger**

The QuadTCTempV2 has four SMP connections and the OctTCTempV2 has eight. These connections allow the user to insert subminiature thermocouple plugs into the connectors on the device. The diagram to the right shows how to connect the individual thermocouples for each of the devices.

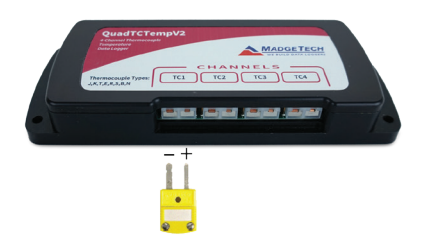

#### **Manual Start**

Click the **Custom Start** button on the Device panel, or right-click on the device and hover on the start selection, then chose custom start. Apply the options desired and select **Start**. Once armed through the software, to activate the Manual Start, hold the recessed push button, adjacent to the interface cable plug, down for 10 seconds. To see the change in the status, hit **Refresh Devices** within the software.

#### **Thermocouple Type**

To change the thermocouple type

- 1. In the **Connected Devices** panel, click the device desired.
- 2. On the **Device Tab**, in the Information Group, click **Properties**. Or, right-click the device and select **Properties** in the context menu.
- 3. On the **General Tab**, change the Thermocouple type in the drop down menu.
- 4. Apply these changes, there will be a prompt to reset the device, select **yes**.

*Please note that the same thermocouple type must be used on all of the channels.*

#### **Set Password**

To password protect the device so that others cannot start, stop or reset the device;

- 1. In the **Connected Devices** panel, click the device desired.
- 2. On the **Device Tab**, in the Information Group, click **Properties**. Or, right-click the device and select **Properties** in the context menu.
- 3. On the **General Tab**, click **Set Password**.
- 4. Enter and confirm the password in the box that appears, then select **OK**.

# **Additional Features and Operation (cont'd)**

### **Channel Naming**

Up to a 10-character channel name can be programmed into the data logger for each channel. This ability helps to rename a channel in a report to distinguish it from other similarly named channels.

- 1. In the **Connected Devices** panel, click the device desired.
- 2. On the **Device Tab**, in the Information Group, click **Properties**. Or, right-click the device and select **Properties** in the context menu.
- 3. In the **Channels** panel, find the channel desired, then select "Use custom name."
- 4. This will prompt a space to type in a name.
- 5. Select **OK**, then there will be a prompt to reset the device, select **yes**.

### **Product Maintenance**

#### **Battery Replacement**

**Materials:** 3/32" HEX Driver (Allen Key) and Replacement Battery (U9VL-J)

- Remove the cover from the device by unscrewing the two screws.
- Remove the battery from its compartment and unsnap it from the connector.
- Snap the new battery into the terminals and verify it is secure.
- Replace the cover taking care not to pinch the wires. Screw the enclosure back together securely. *Note: Be sure not to over tighten the screws or strip the threads.*

#### **Recalibration**

Recalibration is recommended annually.

#### **Additional Services:**

Custom calibration and verification point options available, please call for pricing.

*Call for custom calibration options to accommodate specific application needs.* Prices and specifications subject to change. See MadgeTech's terms and conditions at madgetech.com *To send devices to MadgeTech for calibration, service or repair, please use the MadgeTech RMA Process by visiting madgetech.com, then under the services tab, select RMA Process.*

# **QuadTCTempV2 and OctTCTempV2 General Specifications**

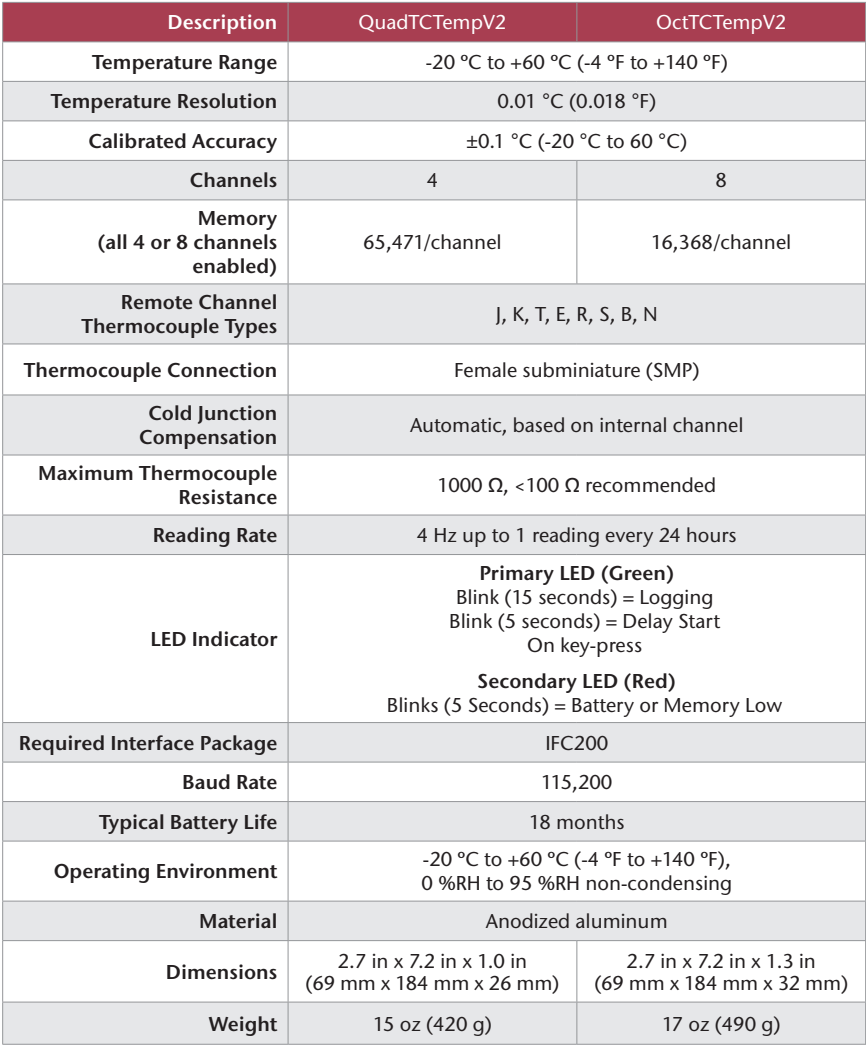

# **QuadTCTempV2 and OctTCTempV2 General Specifications (cont'd)**

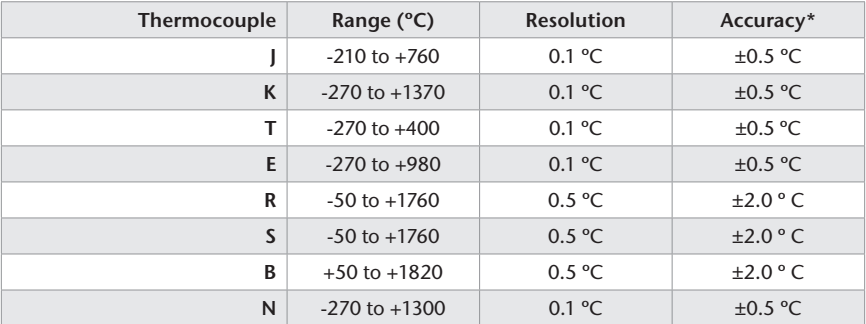

\*Thermocouple accuracy is specified with a 24 AWG.

#### *Battery Warning*

*BATTERY MAY LEAK, FLAME OR EXPLODE IF DISASSEMBLED, SHORTED, CHARGED, CONNECTED TOGETHER, MIXED WITH USED OR OTHER BATTERIES, EXPOSED TO FIRE OR HIGH TEMPERATURE. DISCARD USED BATTERY PROMPTLY. KEEP OUT OF REACH OF CHILDREN.*

> *Specifications subject to change. See MadgeTech's terms and conditions at madgetech.com*

# **Troubleshooting Tips**

#### **Why is the data logger not appearing in the software?**

**If the QuadTCTempV2 or OctTCTempV2 doesn't appear in the Connected Devices panel, or an error message is received while using either device, try the following:** 

- Check that the IFC200 is properly connected. For more information, see Troubleshooting Interface Cable problems (below).
- Ensure that the battery is not discharged. For best voltage accuracy, use a voltage meter connected to the battery of the device. If possible, try switching the battery with a new 9V lithium.
- Ensure that no other MadgeTech software (such as **MadgeTech 2**) is running in the background.
- Ensure that the **Connected Devices** panel is large enough to display devices. This can be verified by positioning the cursor on the edge of the Connected Devices panel until the resize cursor appears, then dragging the edge of the panel to resize it. The screen layout may also be reset in the options menu by selecting **File**, **Options**, and scrolling to the bottom.

#### **Troubleshooting Interface Cable problems**

#### **Check that the software properly recognizes the connected IFC200 interface cable.**

If either data logger is not appearing in the **Connected Devices** list, it may be that the IFC200 is not properly connected.

- **1.** In the software, click the **File** button, then click **Options**.
- **2.** In the **Options** window, click **Communications**.
- **3.** The **Detected Interfaces** box will list all of the available communication interfaces. If the IFC200 is listed here, then the software has correctly recognized and is ready to use it.

#### **Check that Windows recognizes the connected IFC200 interface cable.**

- If the software does not recognize the IFC200, there may be a problem with Windows or the USB drivers.
- **1.** In Windows, click **Start**, right-click **Computer** and choose **Properties** or press **Windows+Break** as a keyboard shortcut.
- **2.** Click **Device Manager** in the left hand column.
- **3.** Double click **Universal Serial Bus Controllers**.
- **4.** Look for an entry for **Data logger Interface**.
- **5.** If the entry is present, and there are no warning messages or icons, then windows has correctly recognized the connected IFC200.
- **6.** If the entry is not present, or has an exclamation point icon next to it, the USB drivers may need to be installed. These are available on the software flash drive included with the IFC200, and on the MadgeTech website.

#### **Ensure that the USB end of the IFC200 is securely connected to the computer.**

- **1.** Locate the USB-A plug of the IFC200.
- **2.** If the interface cable is connected to the PC, unplug it. Wait ten seconds.
- **3.** Reconnect the cable to the PC.
- **4.** Check to make sure that the red LED is lit, indicating a successful connection.

Still need help? For more troubleshooting tips and information, refer to the built in help section of the MadgeTech 4 software, visit our Knowledge Base online at **madgetech.com/kbase** or contact us for customer support at (603) 456-2011.

#### **MadgeTech, Inc.**

6 Warner Road • Warner, NH 03278 Phone (603) 456-2011 • Fax (603) 456-2012 madgetech.com • info@madgetech.com